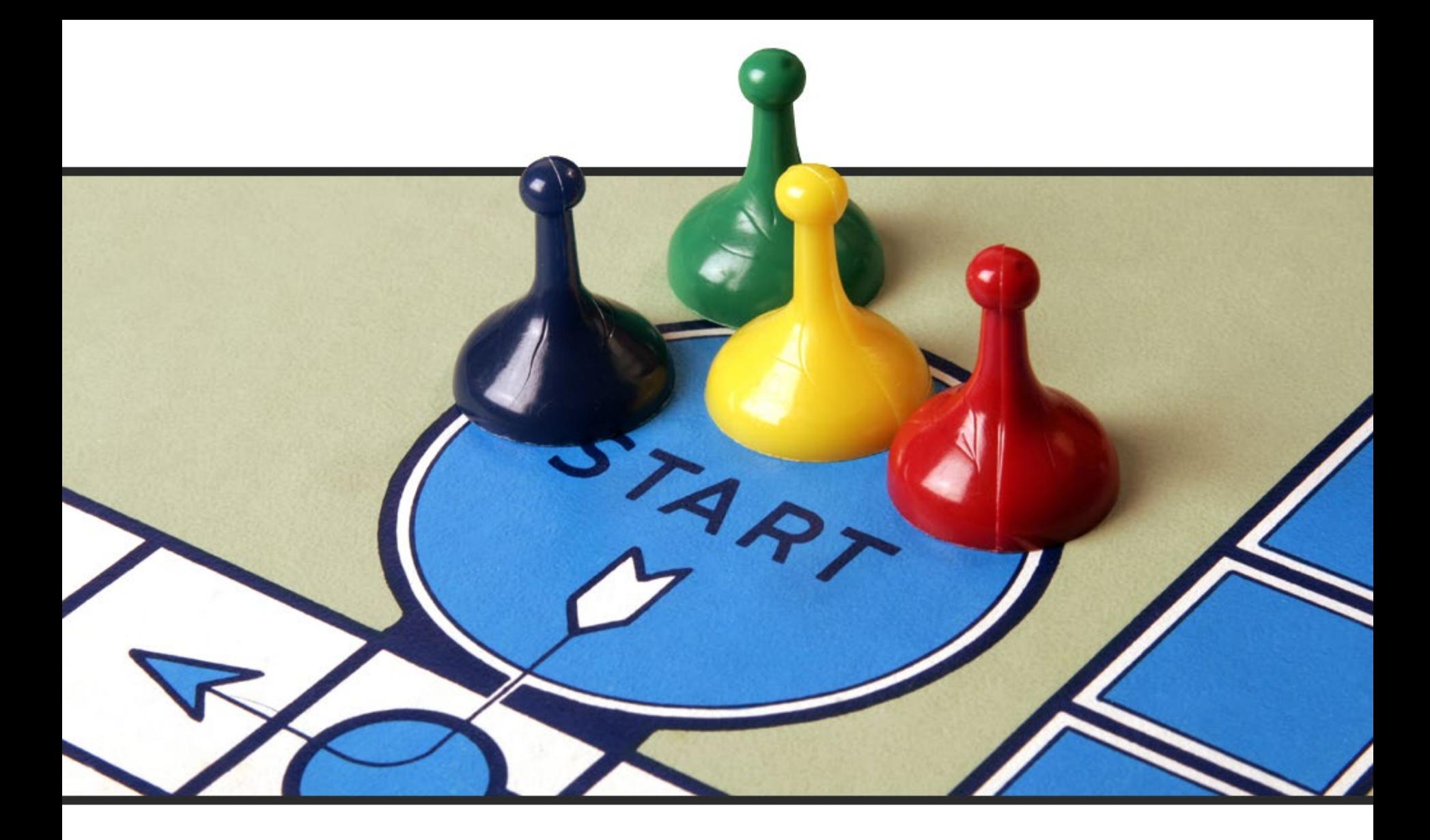

# "It's Our Move!"

**Entering Judgments – The Importance of entering them correctly.**

Irene Cross – Applications Specialist  $\sim$  ACAP HelpDesk

Levell Kinchen – Functional Architect  $\sim$  Business Team

# **Circuit Courts Entering Judgment Information**

- CDADOCT Manner of Disposition(MD)
- CDQJMTD **Ctrl and PgDn**
- Judgment Amount

## **Circuit Courts**

- Judgment for P/D
	- **Check Joint and Several**
	- **If the Judgment states Joint & Several then the recipient may collect the Judgment from any of the debtors on the case.**

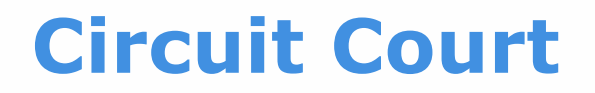

- **Ctrl and PgDn** (for Recipient) click ID LOV button, select party
- Judgment Amount

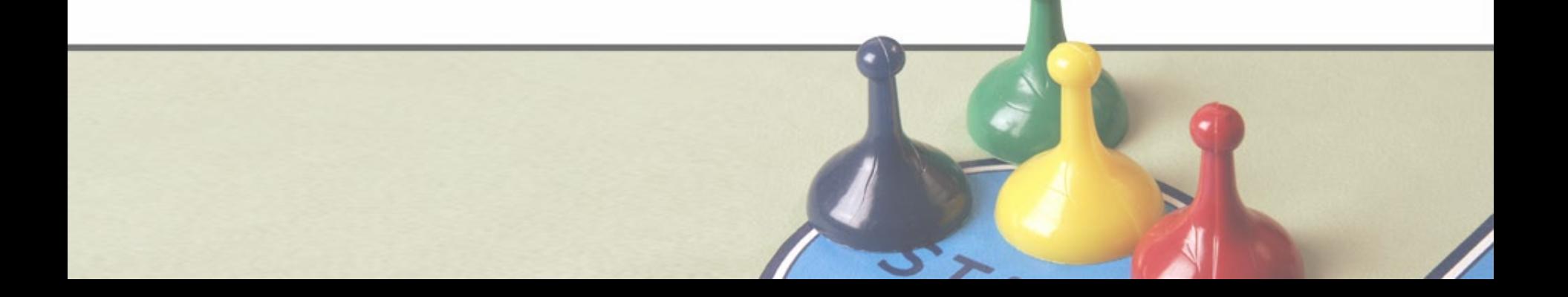

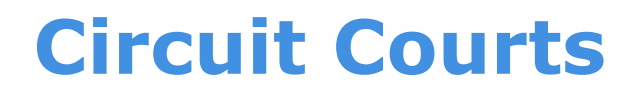

- **Ctrl and PgDn** Judgment against P/D
- click ID LOV button, select parties
- Select checkbox by each party who judgment is against

#### **Circuit Courts**

- Click the small black 'x', go back to CDQJMTD
- Press F10 to save
- **Ctrl and PgDn** Assessment Type, Amount, press F10 to save, Red Door

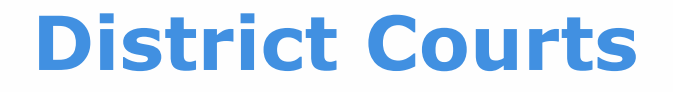

- CDADOCT
- From the Navigation panel CDQJMTD
- Judgment Amount

#### **District Courts**

- Judgment for P/D
	- **Check Joint and Several**
	- **If the Judgment states Joint & Several then the recipient may collect the Judgment from any of the debtors on the case.**

**District Courts**

# • **Ctrl and PgDn** (for Recipient) click ID LOV button, select party

## • Judgment Amount

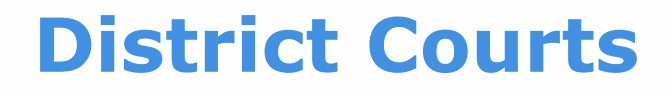

- **Ctrl and PgDn** Judgment against P/D
- click ID LOV button, select parties
- Select checkbox by each party who judgment is against

#### **District Courts**

- Click the small black 'x', go back to CDQJMTD
- Press F10 to save
- **Ctrl and PgDn** Assessment Type, Amount, press F10 to save, Red Door

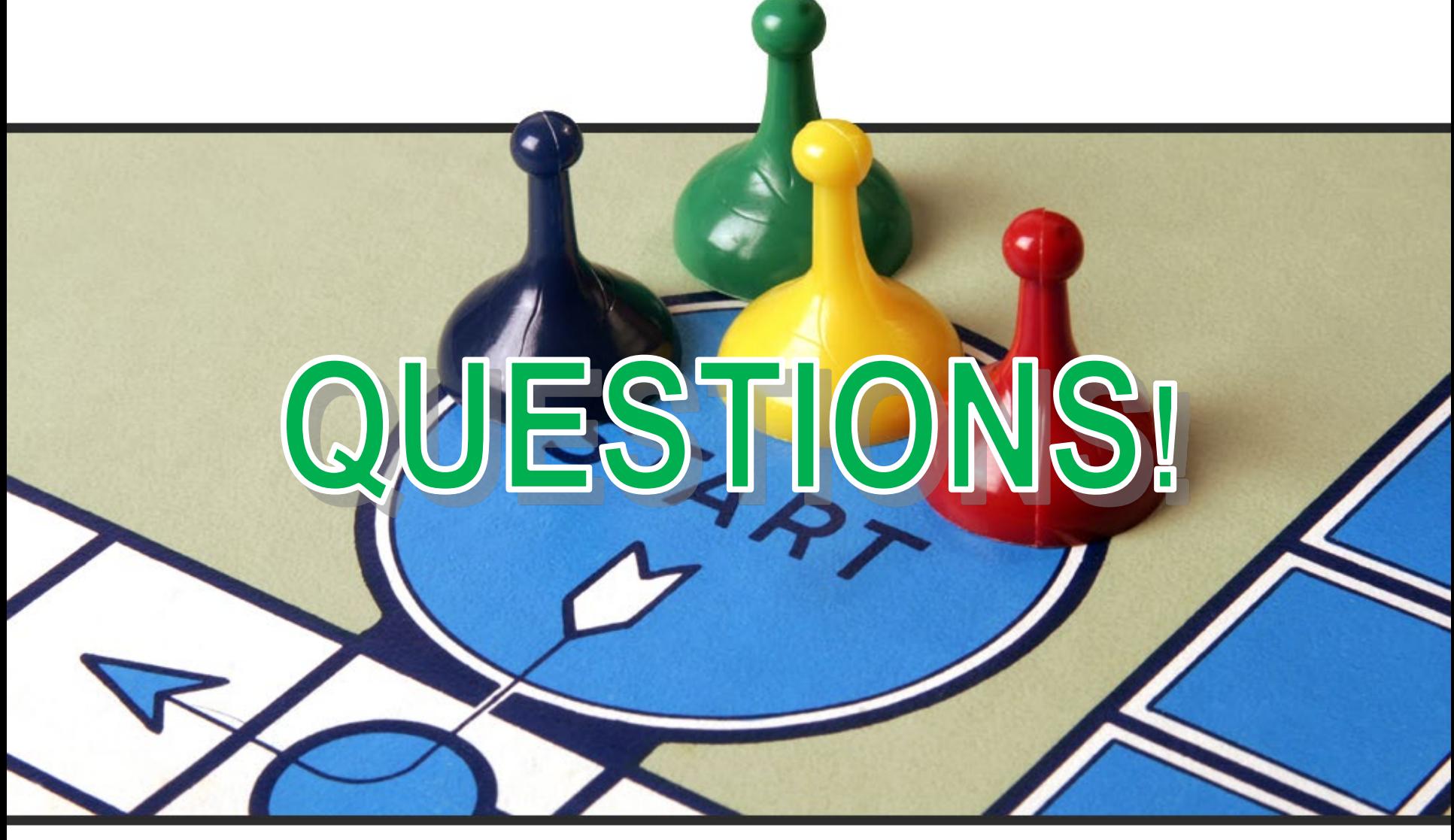

**[acap.help@arcourts.gov](mailto:acap.help@arcourts.gov) (501) 410-1900 opt 1 (866) 823-5778**

- Are You Wanting To Find Answers Quickly?
	- Do You Need Updated Material?
	- Is Your Book Or Notes Just Not Accessible Right Now?

## **ACAP FAQ SITE has answers**

<https://arkansascourts.sharepoint.com/sites/FAQ>

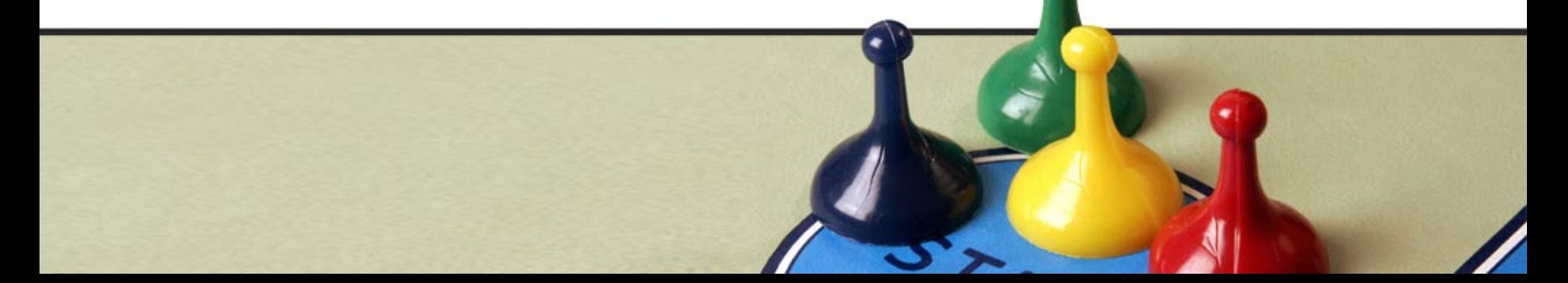

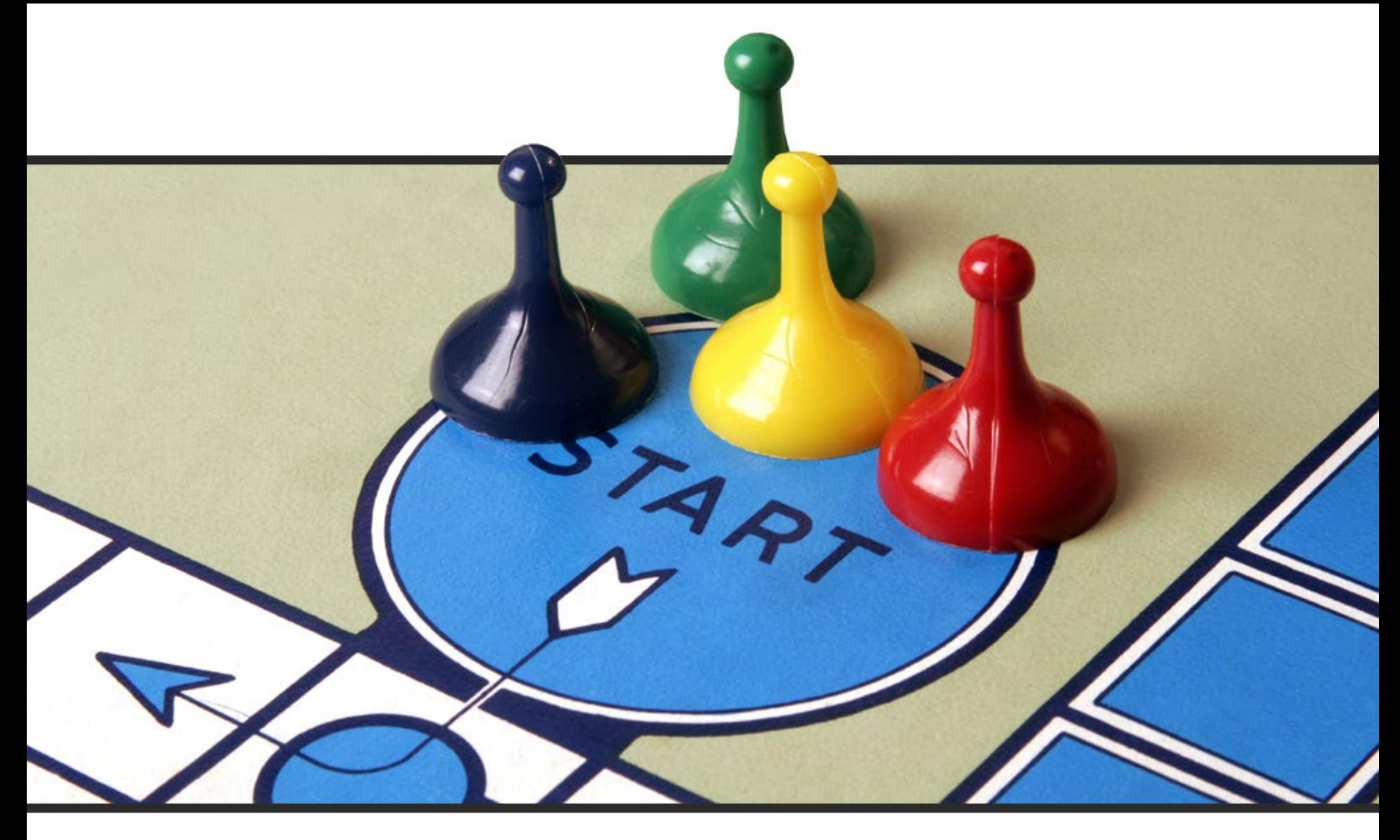

# Thank You!